้วิธีการเชื่อมต่อ Wifi กรณีที่จะติดตั้งไคร์เวอร์กับคอมพิวเตอร์เครื่องที่ 2 สำหรับ Mac OS X

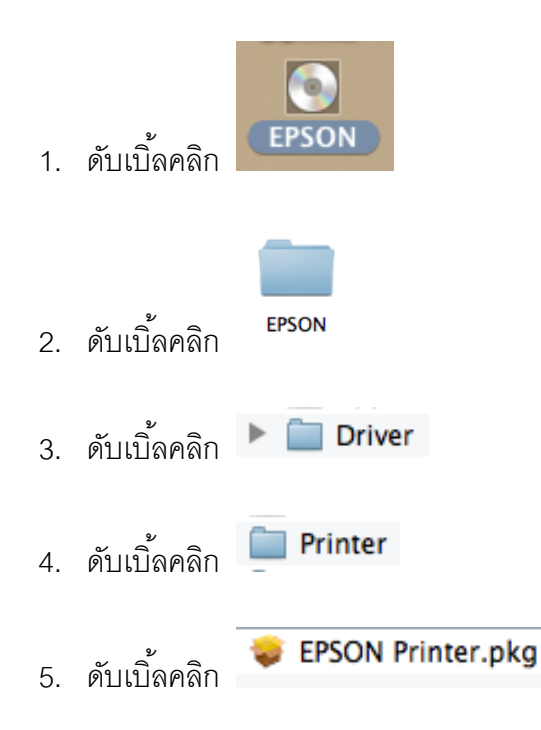

6. เลือก **Continue**

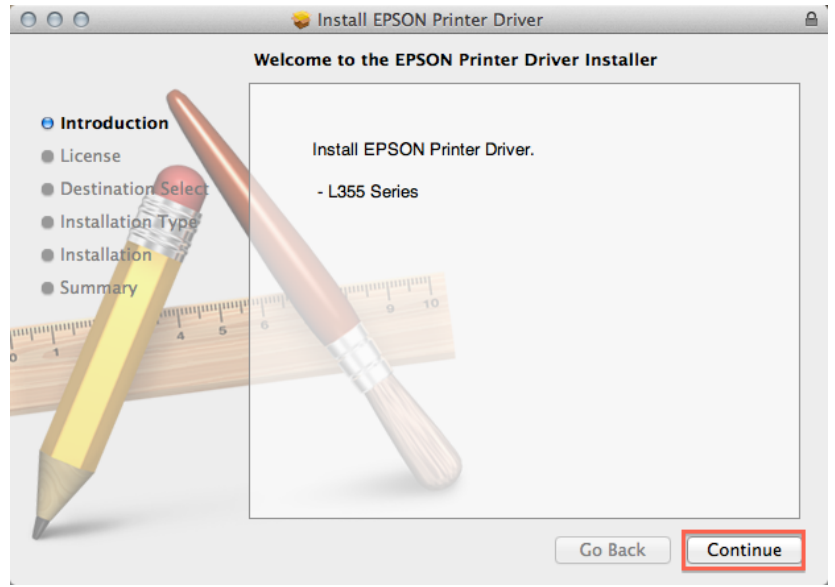

### 7. เลือก **Continue**

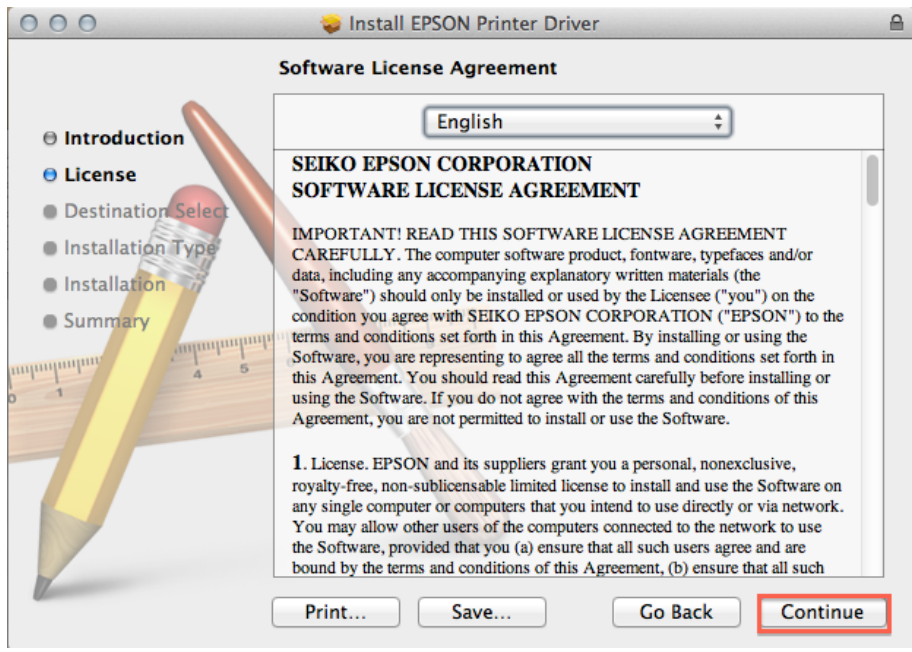

## 8. เลือก **Agree**

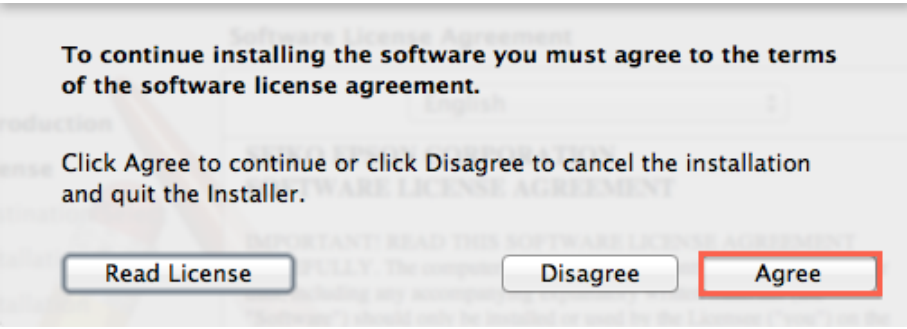

### 9. เลือก **Install**

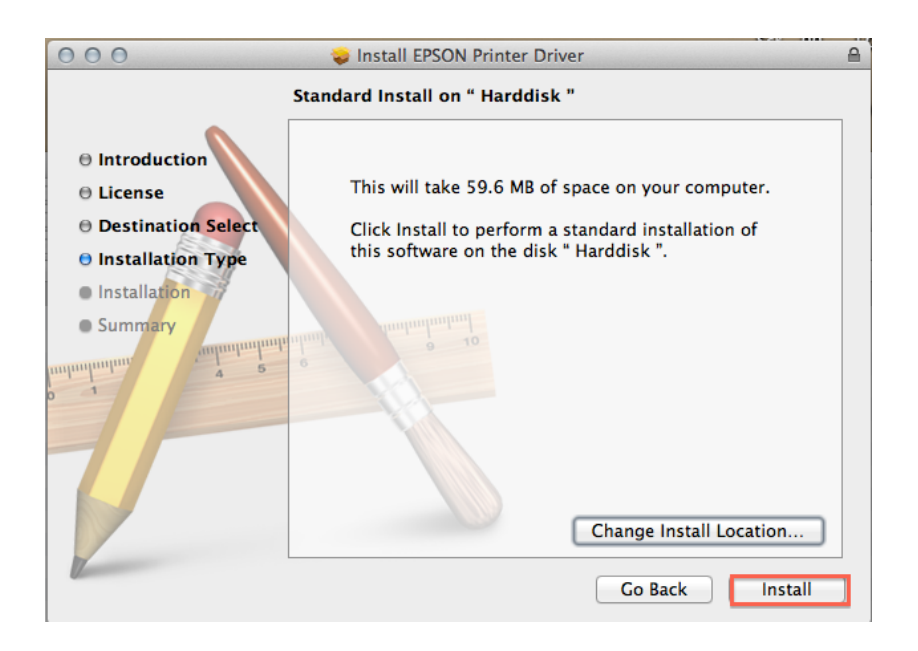

10. ใส่ **User name , Password** (ถ้ามี) แล้วเลือก **Install Software**

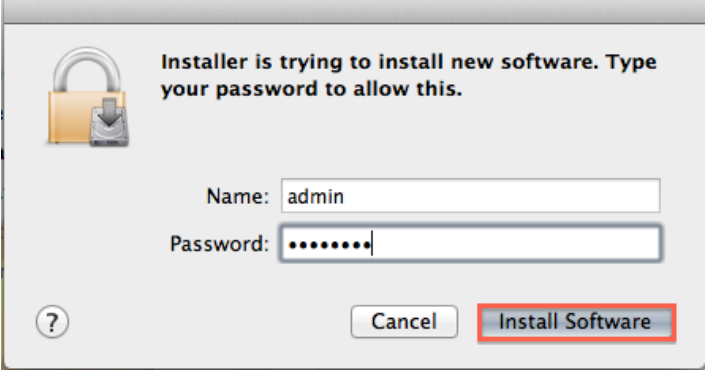

# 11. กำลังติดตั้งไดร์เวอร์

**D** 

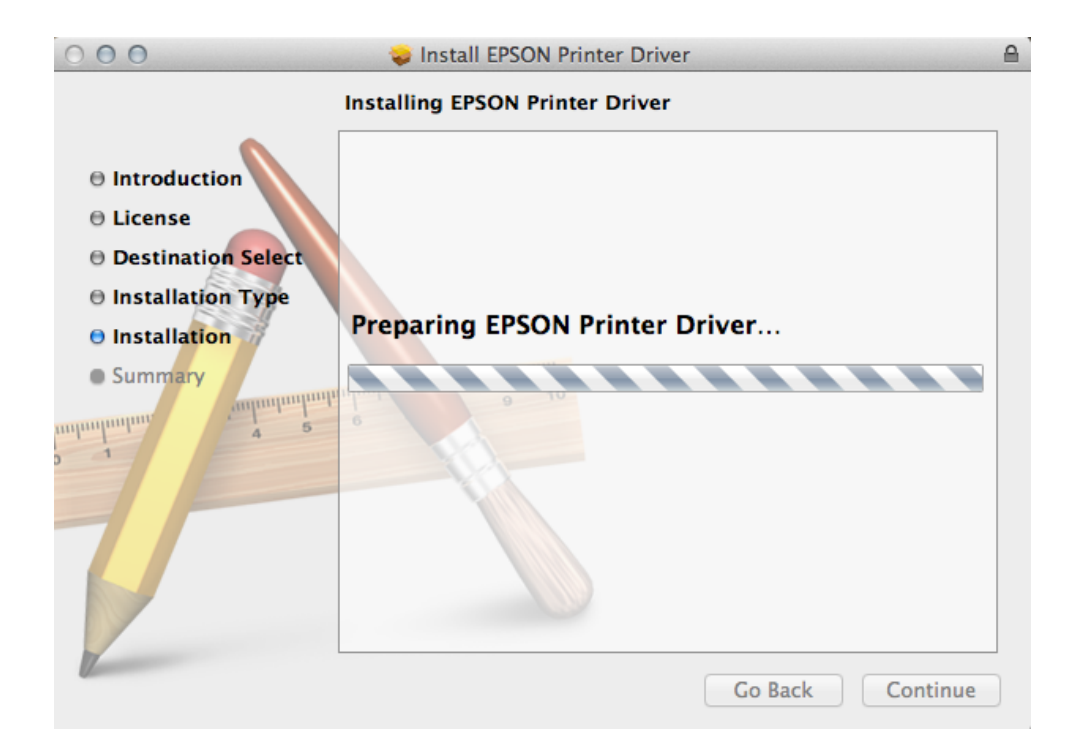

#### 12. กด **Close**

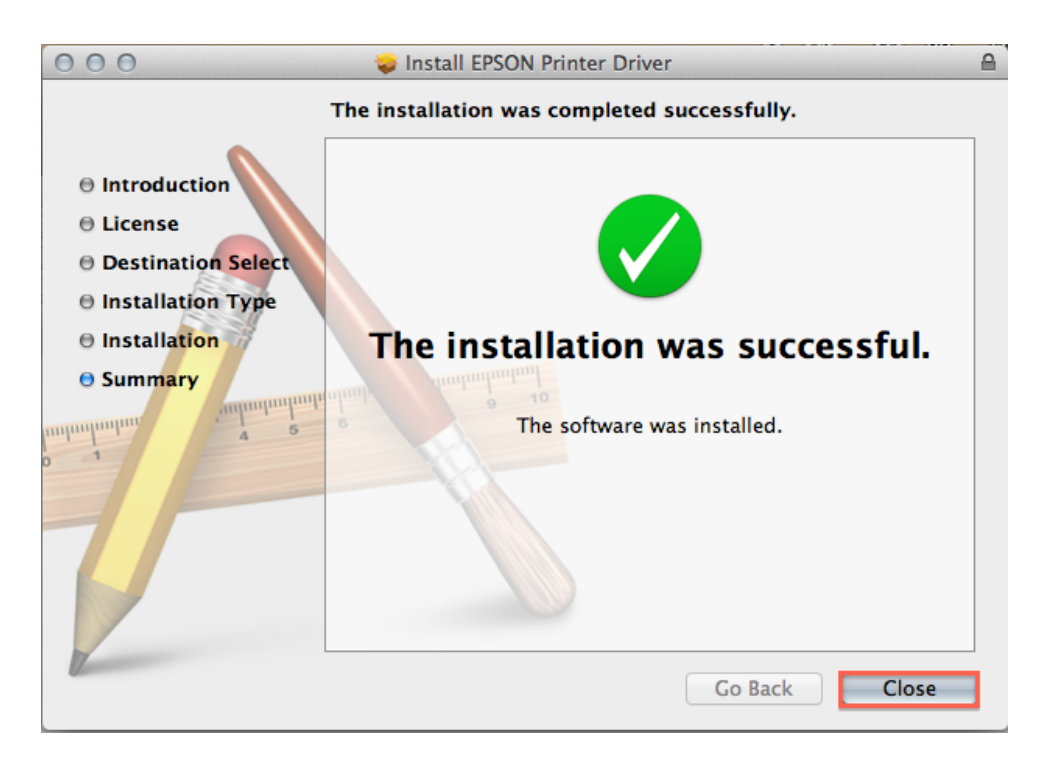

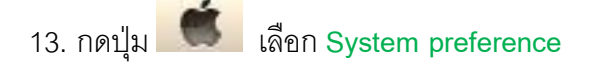

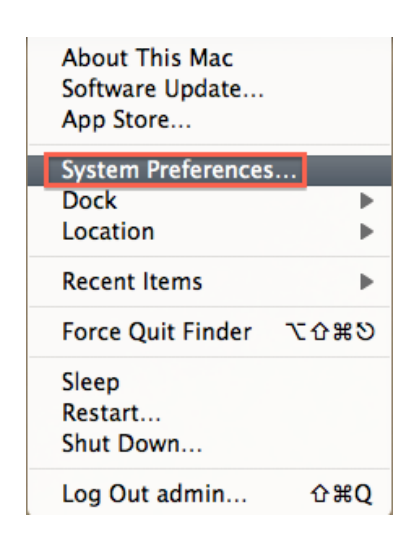

14. กด เลือก **Add Other Printer or Scanner**

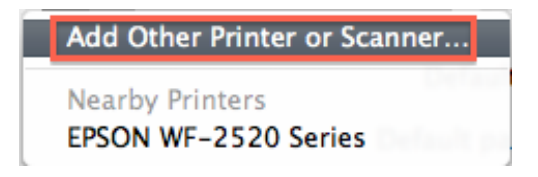

15. เลือกชื่อเครื่องพิมพ์ แล้วกด **Add**

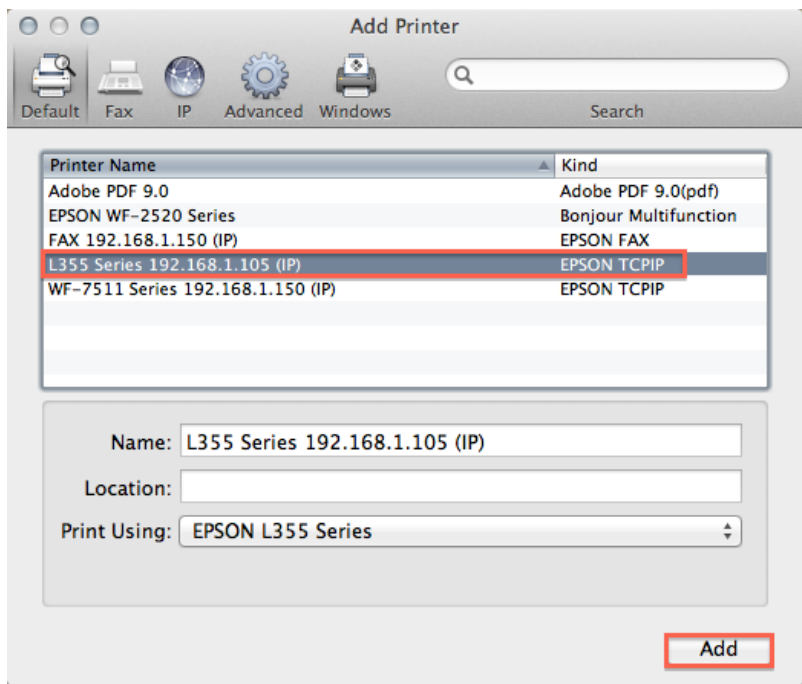

16. จะปรากฎไดร์เวอร์

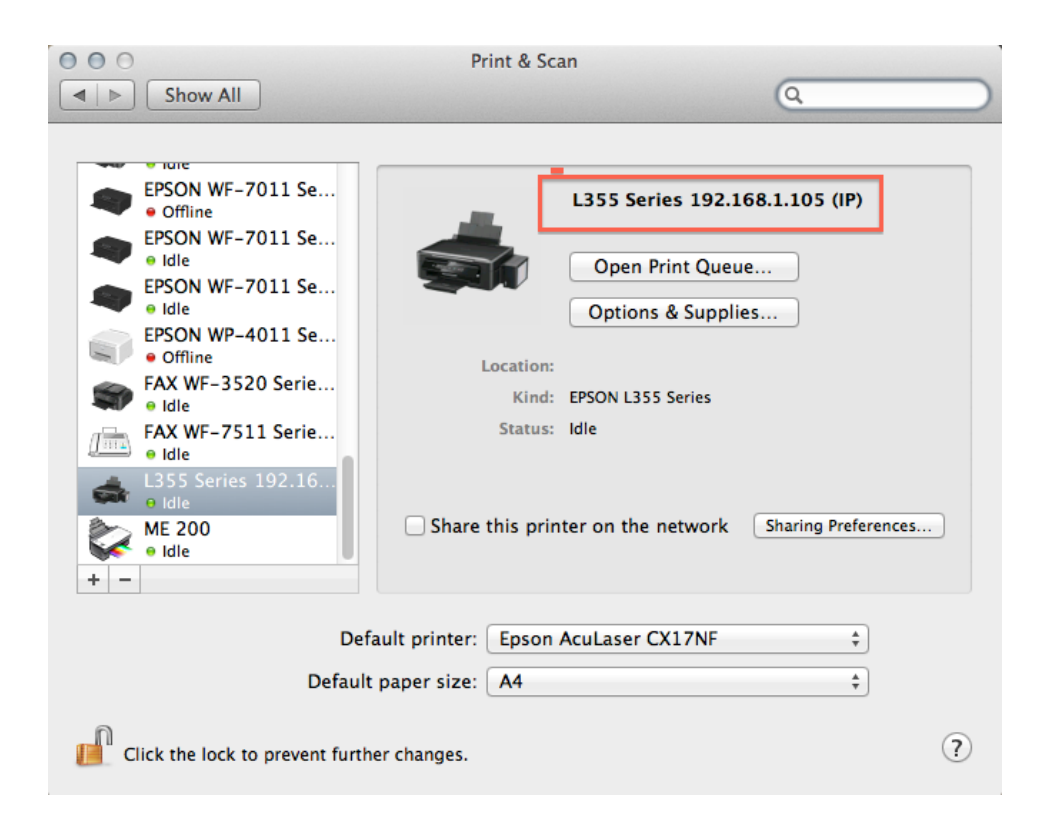